## **Contents**

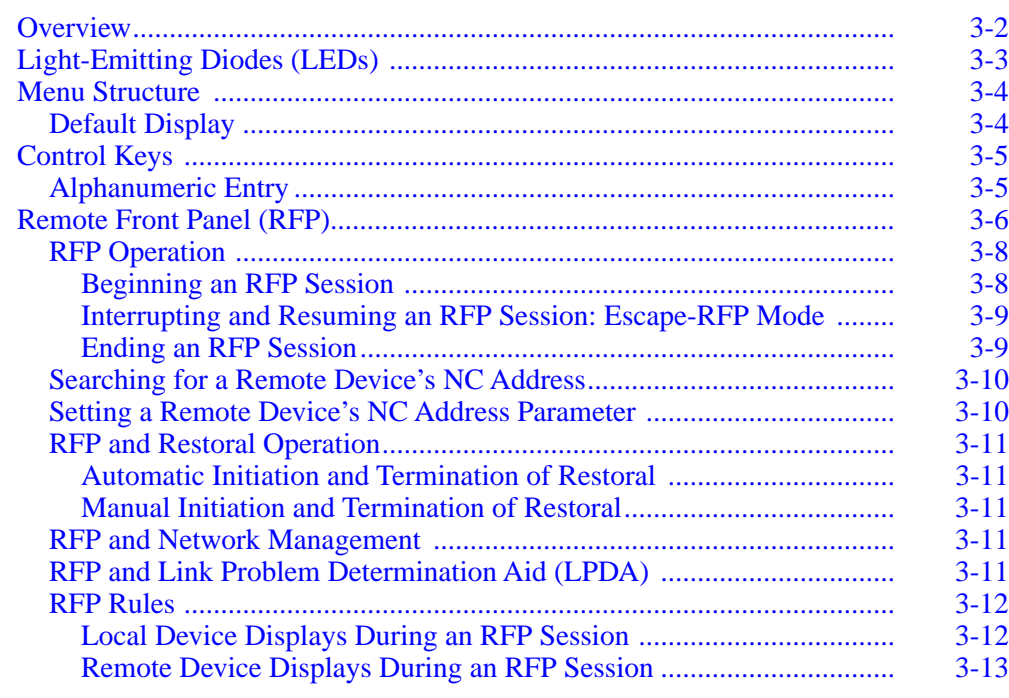

You can configure and operate all functions of the 3512 DSU/CSU through the front panel (Figure 3-1). This chapter introduces you to:

- **Local front panel** features and operation, which include light-emitting diodes (LEDs), a liquid-crystal display (LCD) menu system, and control keys
- **Remote front panel** (RFP) features and operation, which enable you to access the parameters of another 3512 with RFP

To access the front panel, open the front door.

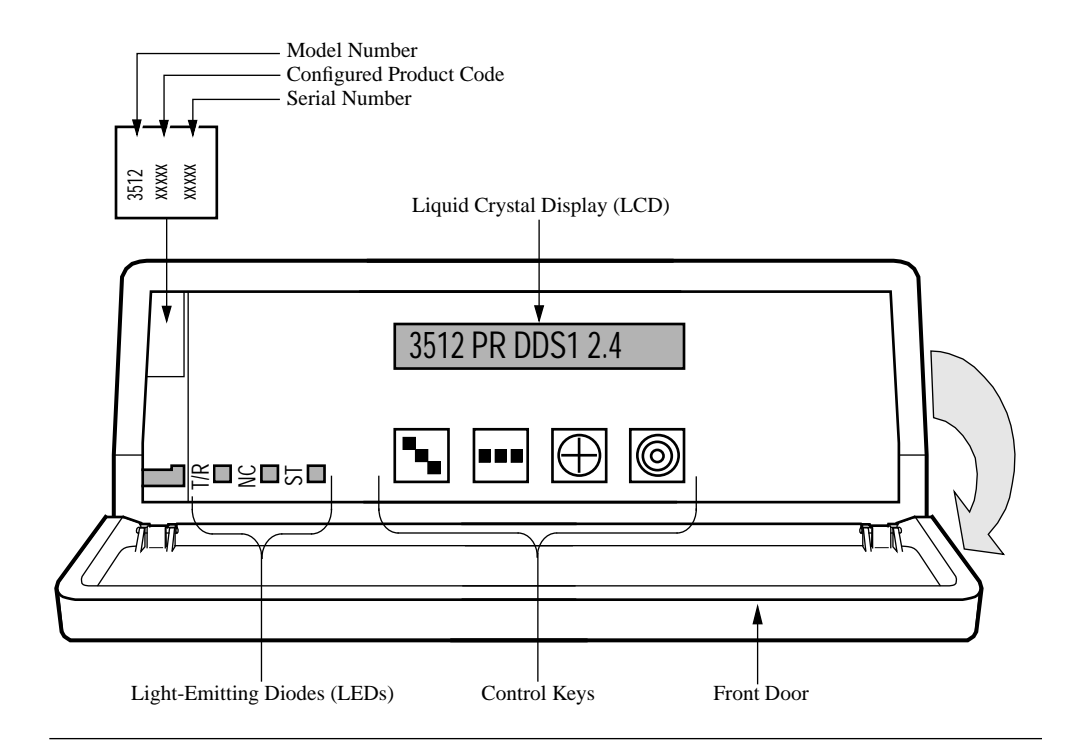

#### **Figure 3-1. 3512 Front Panel**

When you contact a customer service representative, or return a unit to Motorola, provide the following identification numbers, found on the front panel:

- The **model number** identifies the product type
- The **configured product code** identifies the features included with your unit
- The factory-installed **serial number** identifies your unit

# <span id="page-2-0"></span>**Light-Emitting Diodes (LEDs)**

LEDs (Figure 3-2) show the status of the port the 3512 is monitoring.

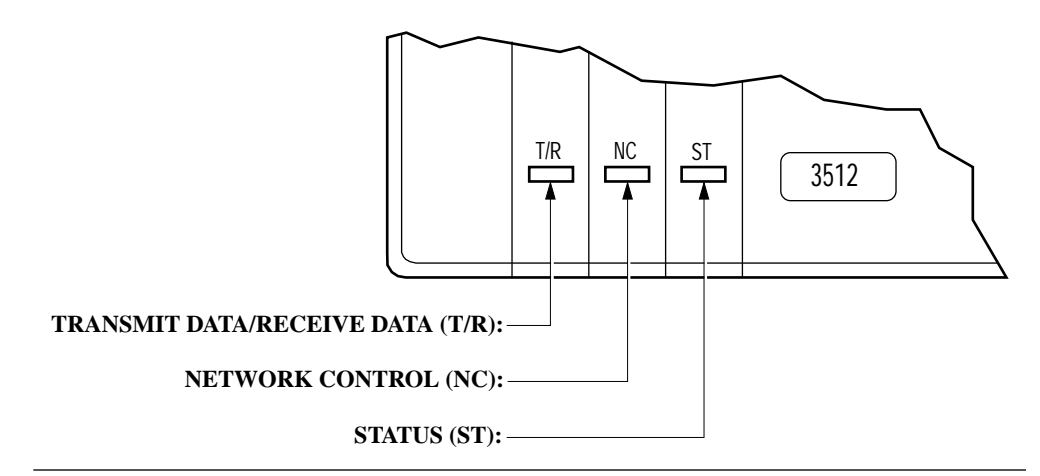

**Figure 3-2. 3512 Front-Panel Light-Emitting Diodes (LEDs)**

Table 3-1 explains LED functions.

## **Table 3-1. 3512 LED Descriptions**

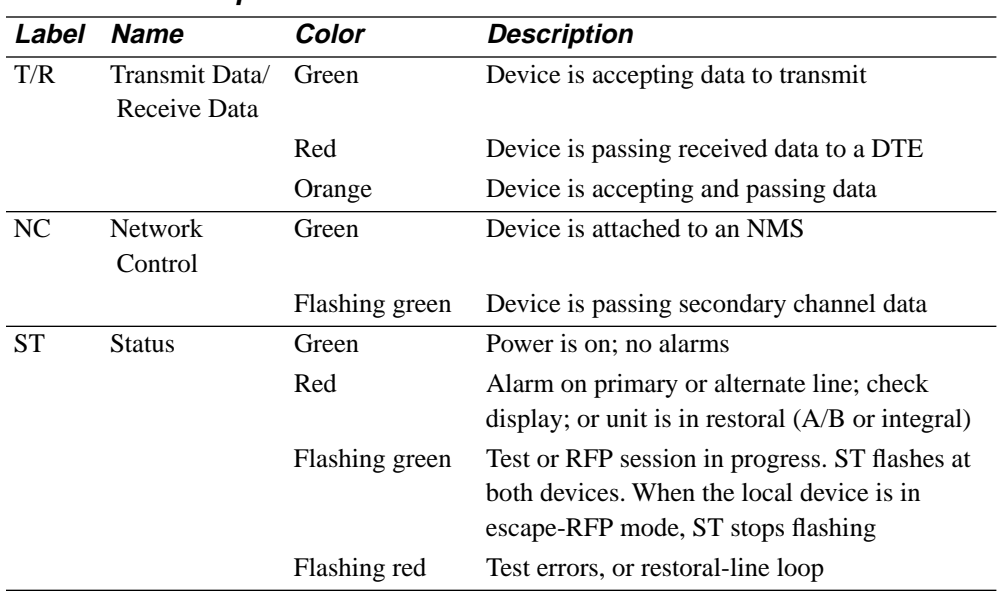

# <span id="page-3-0"></span>**Menu Structure**

Table 3-2 details the 3512's menu tree symbols and structure. Use the front panel (local or remote) to configure, test, monitor, and troubleshoot network devices.

**Table 3-2. 3512 Front-Panel Display Key** 

| <b>Display Description</b>                                 |   | <b>Symbol Menu Level</b>                 | <b>Example</b>    |
|------------------------------------------------------------|---|------------------------------------------|-------------------|
| Asterisk                                                   | ∗ | Main menu                                | *MODIFY           |
| Uppercase letters (no asterisk)                            |   | Category                                 | <b>MODIFY DSU</b> |
| Upper- and lowercase letters<br>with $=$ or:               |   | Parameter and option                     | Timing=Network    |
| Upper- and lowercase letters to<br>the right of $a = or$ : |   | Option                                   | <b>Network</b>    |
| Equals sign                                                |   | Currently selected option Timing=Network |                   |
| Colon                                                      | ٠ | Available option                         | Timing: Internal  |

# **Default Display**

The front-panel **default display** indicates the model number, the currently-active line, and the data rate. You can change the default display with your own message ( \*AUXILIARY main menu, FRONT PANEL category).

# <span id="page-4-0"></span>**Control Keys**

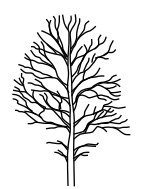

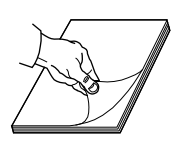

Control keys let you navigate through the **menu tree** to configure, monitor, test, and troubleshoot the 3512. **NOTE**: When the **Password** parameter is enabled, you must enter the password before you can make configuration changes.

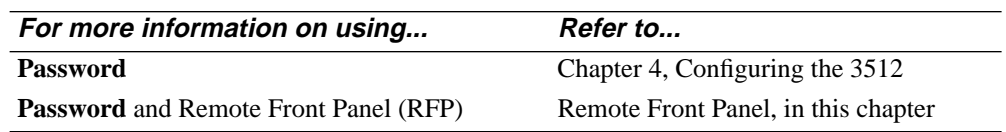

Table 3-3 explains the 3512's control keys.

## **Table 3-3. Front Panel Control Keys**

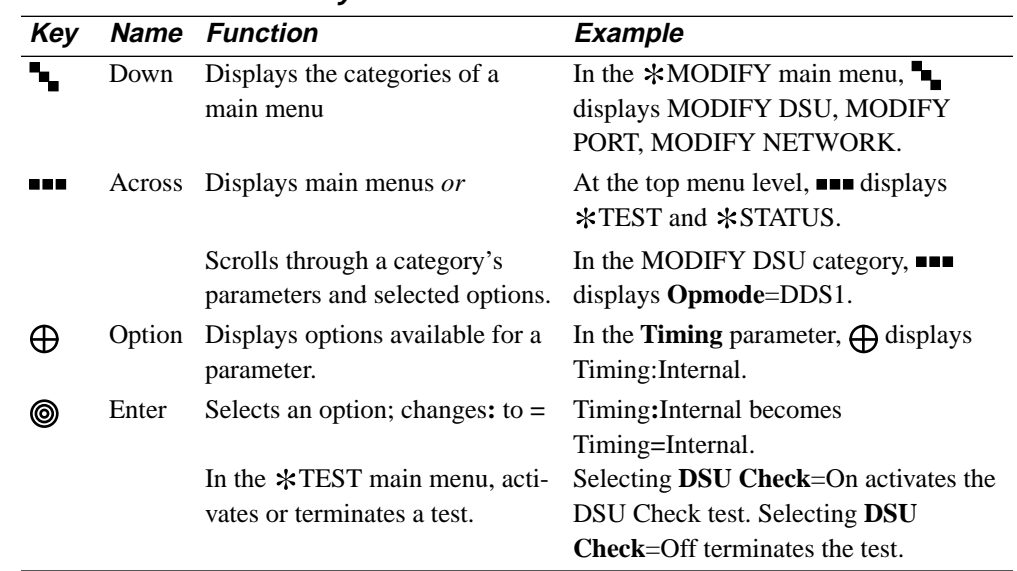

# **Alphanumeric Entry**

For some parameters, you enter alphanumeric options, such as **BER Address** ( \*TEST main menu). Enter alphanumeric values as follows:

- 1) Display the parameter. Press  $\bigoplus$  to put the display in alphanumeric mode. The leftmost character-position blinks and the equals sign changes to a colon.
- 2) Press  $\bigoplus$  to increment the character until the character you want displays.
- 3) Press  $\blacksquare$  once to advance to the next position, which then blinks.
- 4) Repeat Steps 2 and 3 for each character to be changed.
- 5) Press  $\circledcirc$  to save the new character. The colon changes to an equals sign.

To exit from alphanumeric entry *without* saving the new value, press  $\blacksquare$ .

# <span id="page-5-0"></span>**Remote Front Panel (RFP)**

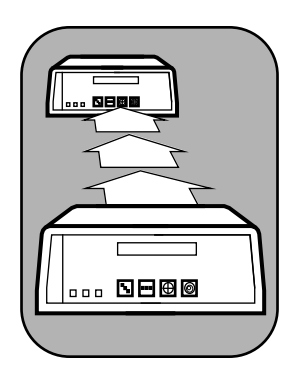

 The remote front panel feature ([Figure 3-4\)](#page-6-0) enables you to view and set most parameters on another 3512 equipped with the RFP feature, using the *local 3512 device's* front panel. RFP helps you avoid travel and delay when you need to set or change configurations on distant 3512s and 3512 SDCs.

You can perform the following remote functions using RFP:

- Set a device's network control address (**NC Address** parameter)
- Search for an **NC Address** value using a device serial number
- Change most parameters

# RFP SESSION ⊓г

**Figure 3-3. Remote Front Panel**

**All 3512s**

<span id="page-6-0"></span>During an RFP session, the local device displays the remote device's front-panel display, and each local key-press is forwarded to the remote device. The ST LED blinks throughout an RFP session. Because RFP uses the secondary channel, operation is not as fast as regular, local operation. The message

#### EXECUTING

displays on the local device when it is waiting for signals from the remote device. Motorola recommends that after each key-press, you *wait for the front-panel response corresponding to that key* before you press another key.

During an RFP session, you can temporarily revert to local operation, then resume the session. This is referred to as **escape-RFP mode**; it is described below.

Figure 3-4 shows RFP's local front-panel categories and parameters (\*AUXILIARY main menu). Refer to Chapter 4 for details on these parameters.

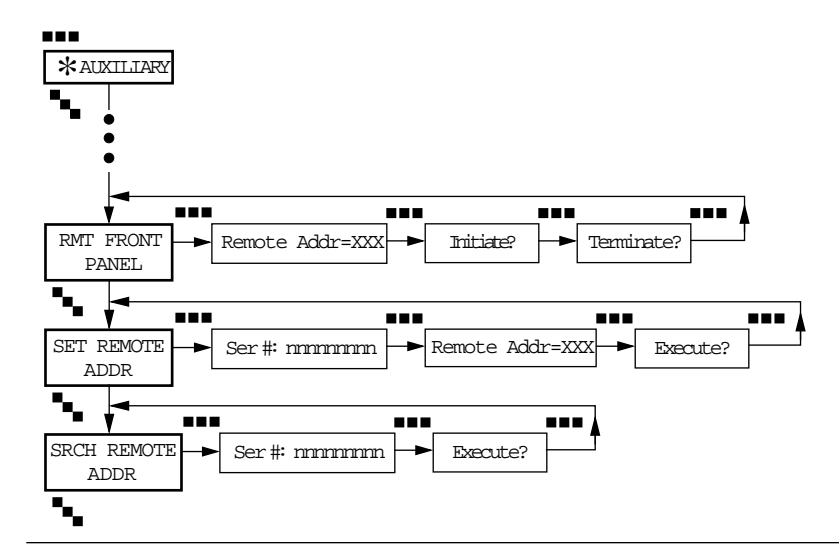

**Figure 3-4. Remote Front Panel (RFP) Categories and Parameters**

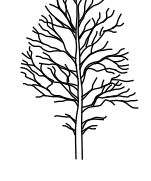

# <span id="page-7-0"></span>**RFP Operation**

#### **Beginning an RFP Session**

You need the remote device's network address for an RFP session. Obtain it, then proceed. To begin an RFP session:

- 1) Display **Remote Addr** (\*AUXILIARY, RMT FRONT PANEL).
- 2) Use the front-panel control keys, as described under Alphanumeric Entry, above, to enter the network address (**NC Address** parameter) of a remote 3512 that is equipped with the RFP feature.
- 3) Press to display the **Initiate?** parameter.
- 4) Press  $\textcircled{a}$ . The local device displays:

3512 RFP ACTIVE

The remote device displays:

#### RFP SESSION

On both devices, the ST LED flashes green.

- 5) You can now display the remote device's parameters.
	- If the remote device's **Password**=Disable, you can *change* options.
	- If the remote device's **Password**=Enable, you can *display* options; when you press  $\textcircled{ }$  to *change* an option, the following displays: PASSWORD?

Enter the remote-device password (refer to Alphanumeric Entry, above). When you press  $\textcircled{a}$ , the message

#### WELCOME

displays briefly, followed by the parameter you intended to change. You can now change the parameter value.

This ends the procedure for initiating an RFP session.

#### **NOTES:**

1) If the remote device is already in an RFP session with *another* device when you attempt to initiate a session,

RFP FAIL NO RESP

displays at the local device.

- 2) During RFP sessions, you may notice that menu-tree displays change more slowly than in regular operation. During an RFP session, *wait for the frontpanel response corresponding to each key-press* before you press another key. If you press keys faster than the secondary channel can process them, the remote device will usually "catch up" after a few seconds; occasionally, it ignores signals that come in too fast.
- 3) If you change a remote parameter option, such as **Data Rate**, **Chn Rate**, or **Opmode**, enter escape-RFP mode immediately and change the local configuration to match the remote's. Then return to RFP mode. If you do not complete this task within three minutes, the remote device's inactivity timer may expire, terminating the RFP session.

## <span id="page-8-0"></span>**Interrupting and Resuming an RFP Session: Escape-RFP Mode**

During a session, you can temporarily revert to local operation at any time; to change a local option, for example. This is **escape-RFP mode**. The remote-device display remains locked when the local device is in escape-RFP mode.

• *To enter escape-RFP mode*, press **and**  $\bigoplus$  together. ST stops flashing and the local device displays:

#### **3512 RFP ESCAPE**

• *To resume an RFP session from escape-RFP mode*, press  $\blacksquare$  and  $\bigoplus$  together. 3512 RFP ACTIVE

displays, and the ST LED resumes flashing. (If the devices cannot resume the session, a timer ends the session after 30 seconds.)

**NOTE:** If you do not resume the RFP session within three minutes, the session ends.

#### **Ending an RFP Session**

*Manual termination of RFP with the remote device's* **Terminate?** *parameter*):

- 1) Display the remote device's **Terminate?** parameter (\*AUXILIARY main menu, RMT FRONT PANEL category).
- 2) Press  $\textcircled{a}$ . The session ends. Both devices display

RFP SESSION TERM

*Manual termination of RFP through the local device's RFP-escape mode*:

1) Press  $\blacksquare$  and  $\bigoplus$  together. The ST LED stops flashing. The local device displays

3512 RFP ESCAPE

- 2) Display the **Terminate?** parameter (\*AUXILIARY main menu, RMT FRONT PANEL category).
- 3) Press  $\textcircled{a}$ . The session ends. Both devices display

RFP SESSION TERM

*Automatic termination of RFP by the inactivity time*r: when no activity occurs, or there is no response to a command that requires one, the session ends. One or both devices display

RFP TIMEOUT or RFP SESSION TERM

# <span id="page-9-0"></span>**Searching for a Remote Device's NC Address**

RFP lets you find a remote device's **NC Address** parameter by entering its serial number. You do this in **local front-panel mode**, *not* during an RFP session and *not* in RFP-escape mode.

#### To **search for a remote device**:

- 1) Display the SRCH REMOTE ADDR category. Press **III. Ser** # displays.
- 2) Enter the serial number of the device whose NC Address you want; press  $\textcircled{a}$ . The colon (**:**) changes to an equals sign (**=**).
- 3) Press once, to display **Execute?** (RMT FRONT PANEL category). Press . There may be a pause.
	- This display indicates RFP located the device and stored its address in **Remote Address** (SET REMOTE ADDRESS category:

ADDRESS FOUND

• This display indicates the device is not connected to the network: RFP FAIL NO RESP

# **Setting a Remote Device's NC Address Parameter**

RFP lets you change a remote device's **NC Address** by entering its serial number. You do this in **local front-panel mode**, *not* during an RFP session and *not* in RFP-escape mode.

#### To **set a remote device's NC Address parameter**:

- 1) Display the SET REMOTE ADDR category. Press **III**, to display **Serial**.
- 2) Enter the serial number of the device whose **NC Address** you want to change; press  $\textcircled{a}$ . The colon (:) changes to an equals sign (=).
- 3) Press **III** to display the **Remote Addr** (RMT FRONT PANEL category). Enter the new **NC Address** option for the device specified in by **Serial**. Press . The colon (:) changes to an equals sign  $(=)$ .
- 4) Press **III** to display **Execute?**. Press . There may be a pause.
	- If RFP successfully changes the remote **NC Address** option,

ADDRESS CHANGED

displays locally, and

RMT ADDR CHANGED

displays on the remote device.

• If RFP cannot locate the device, RFP FAIL NO RESP

displays.

# <span id="page-10-0"></span>**RFP and Restoral Operation**

You can have an RFP session with a remote device that is operating in restoral. (Both devices must support a secondary channel.)

#### **Automatic Initiation and Termination of Restoral**

During an RFP session:

- If either device answers an incoming call, it terminates the RFP session
- If the remote device automatically terminates restoral during the RFP session, it also terminates RFP
- If the remote device automatically initiates restoral, it terminates RFP

In all these cases, both devices display

RFP SESSION TERM

#### **Manual Initiation and Termination of Restoral**

During an RFP session, you cannot manually initiate or terminate restoral.

# **RFP and Network Management**

RFP operates independently of network management commands, although it uses the secondary data channel.

If *either* device is attached to a network management system, *you must set its NC Override =On (MODIFY NETWORK category) before beginning the RFP session*.

Both devices ignore network-management commands during an RFP session. In a network with **no network management:**

- On *multipoint* links, you must assign a unique network address (**NC Address**) to each device on the circuit in order to have an RFP session
- On *point-to-point* links, you can have an RFP session regardless of whether each device has a unique network address

Use **Set Network Addr** (\*AUXILIARY main menu) to set **NC Address** options.

# **RFP and Link Problem Determination Aid (LPDA)**

Both devices ignore LPDA commands during an RFP session.

# <span id="page-11-0"></span>**RFP Rules**

RFP operates within the following rules.

- Both devices must be configured on the same tier
- Both devices (local and remote) must have the RFP feature; remote devices without RFP ignore RFP commands
- Both devices must be configured to use a secondary channel
- Dynamic front-panel displays, such as **EIA Signals** (PORT STATUS category), are *not* dynamically updated during an RFP session (to view changes, press  $\textcircled{a}$ )
- You cannot initiate or terminate restoral (local or remote) using RFP
- Alarms that occur during a session are stored in the device where they occur.
- You cannot run most tests using RFP (refer to [Table 3-3](#page-4-0))
- On a multipoint link:
	- Each slave device must have a unique **NC Address** option
	- You can have an RFP session between the master and any slave
	- You cannot have an RFP session *between* two slaves
- If either device is power cycled during a session, the session is terminated

### **Local Device Displays During an RFP Session**

During an RFP session, the local device displays alarm messages originating from either device. Remote alarms display with an asterisk (\*). The local device does not display the remote device's error messages. (Refer to Appendix B for error and alarm messages that can display.)

# <span id="page-12-0"></span>**Remote Device Displays During an RFP Session**

During an RFP session, the remote device's:

- Control keys are inactive
- ST LED flashes green
- Display, *at* the remote device, is

RFP SESSION

Table 3-4 lists the remote-device options you can *not* access in an RFP session.

| <b>Main Menu</b>                                                     | Category                | <b>Parameter</b> | <b>Option</b>  |  |
|----------------------------------------------------------------------|-------------------------|------------------|----------------|--|
| $*$ TEST                                                             | <b>LOOPBACKS</b>        | Loop 2           | RT (aggregate) |  |
|                                                                      | <b>PATTERN TESTS</b>    | All              | All            |  |
|                                                                      | <b>BER TESTS</b>        | All              | All            |  |
|                                                                      | <b>OTHER TESTS</b>      | All              | All            |  |
| *MODIFY                                                              | <b>MODIFY NETWORK</b>   | NC Address*      | NC Address*    |  |
| *AUXILIARY                                                           | <b>RMT FRONT PANEL</b>  | $Rmt$ Addr=      |                |  |
|                                                                      |                         | Initiate?        |                |  |
|                                                                      | <b>FRONT PANEL</b>      | Lamp Test        | All            |  |
|                                                                      | <b>SET REMOTE ADDR</b>  | All              |                |  |
|                                                                      | <b>SRCH REMOTE ADDR</b> | All              | All            |  |
| *RESTORAL                                                            | <b>ACTIVATE RESTOR</b>  | All              | All            |  |
| *Use RFP's SET REMOTE ADDR parameter, but not during an RFP session. |                         |                  |                |  |

**Table 3-4. Remote-Device Options Not Accessible with RFP**